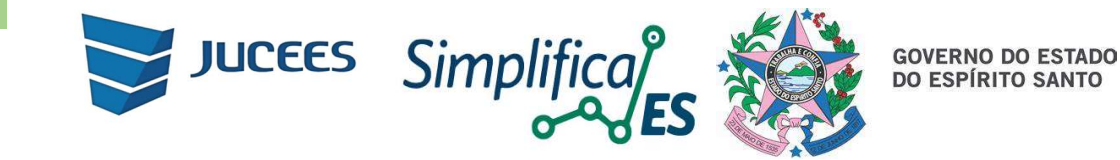

## Passo a Passo para assinar TERMO DE AUTENTICIDADE no SIMPLIFICA/ES

## 01. Processos originários de Junta Comercial de outra UF e/ou Cartório de Registro e/ou OAB

Na tela de "Envio De Documentos e Conferência Dos Assinantes" ao fazer o UPLOAD do arquivo no SIMPLIFICA/ES, é feita a seguinte pergunta:

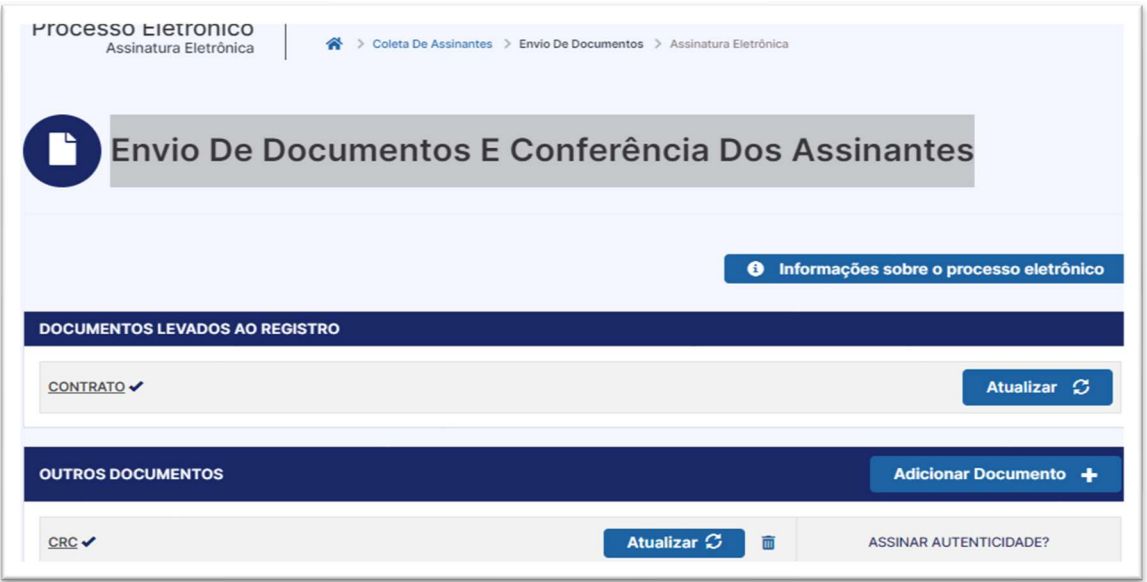

## Prezado usuário, o documento anexado possui autenticação digital ou física?

Se a AutenƟcação na Junta Comercial da UF de origem e/ou no Cartório de registro e/ou na OAB possui autenticação digital, selecione (AUTENTICAÇÃO DIGITAL), situação em que não será necessário assinar o Termo de autenticidade, uma vez que a autenticação na origem, foi por meio digital.

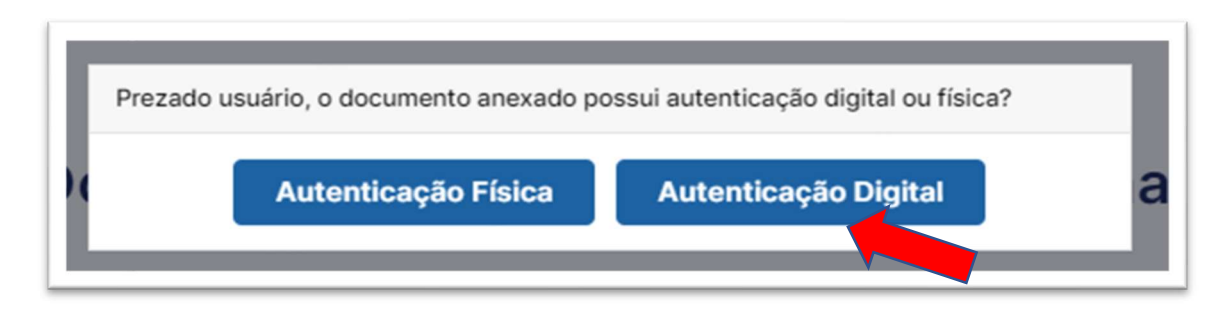

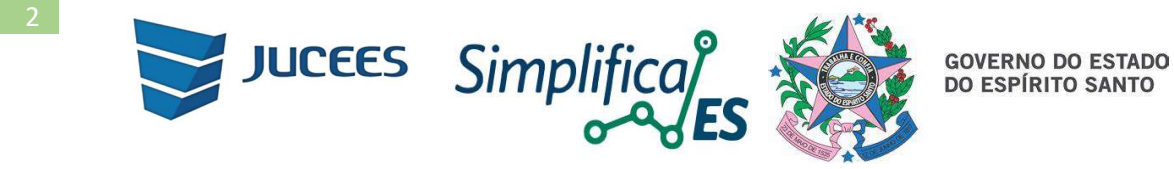

Se a Autenticação na Junta Comercial da UF de origem e/ou no Cartório de registro e/ou na OAB possui autenticação digital, selecione a opção (AUTENTICAÇÃO FÍSICA), situação em que será necessário assinar o Termo de autenticidade.

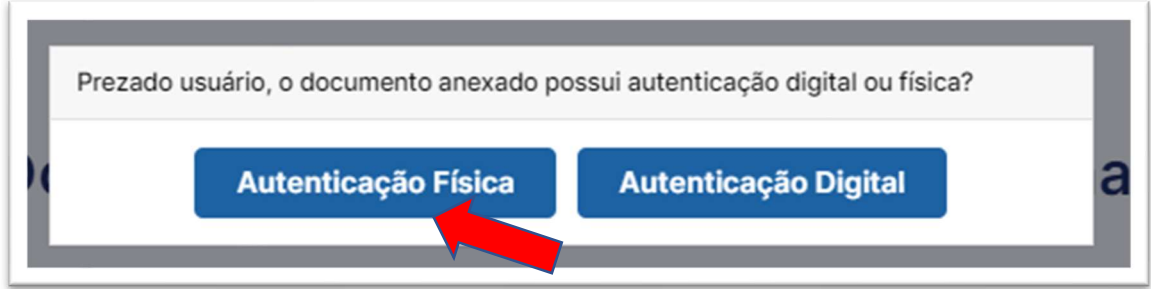

Selecione o contador para assinar o TERMO DE AUTENTICIDADE, bem como assinar a autenticidade do documento profissional (Cópia do CRC ou OAB):

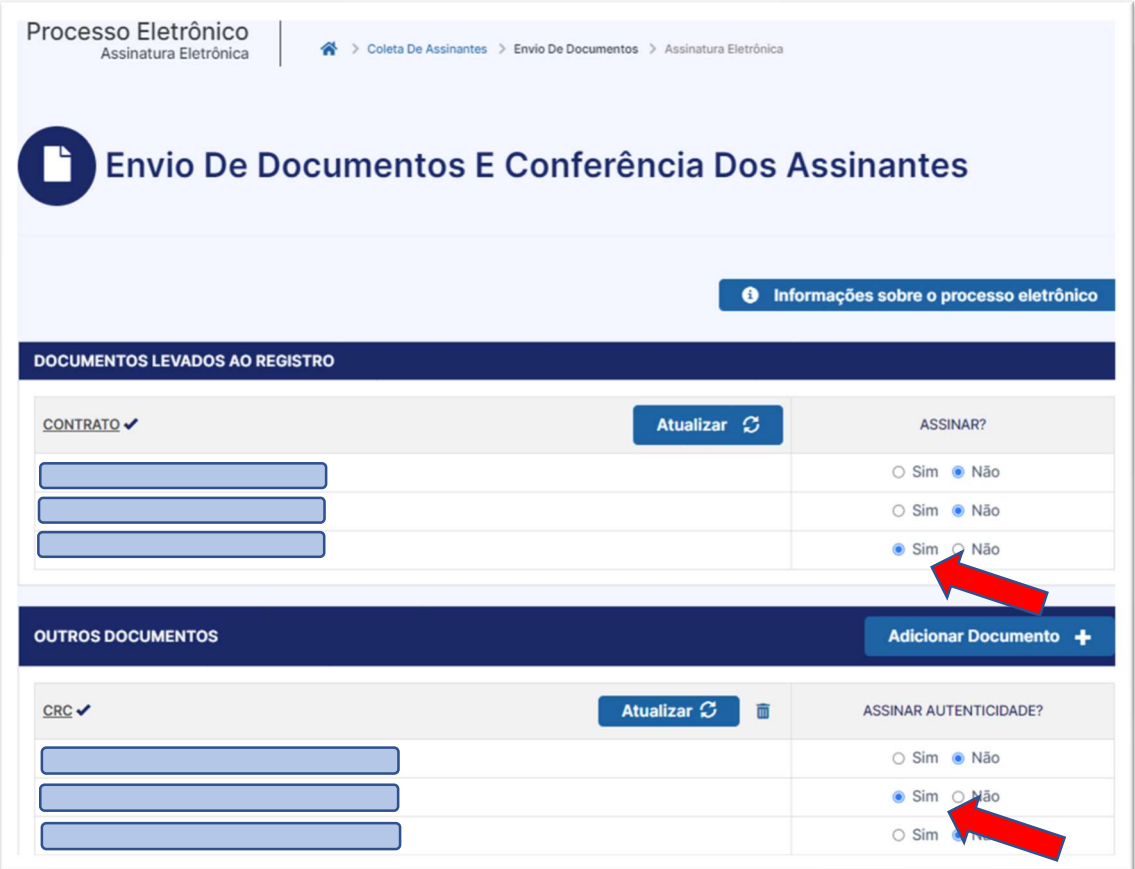

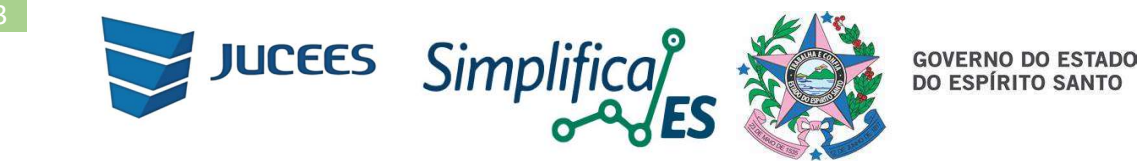

Se SELECIONOU A OPÇÃO ERRADA, CLIQUE EM ATUALIZAR para que o sistema lhe permita alterar a opção escolhida:

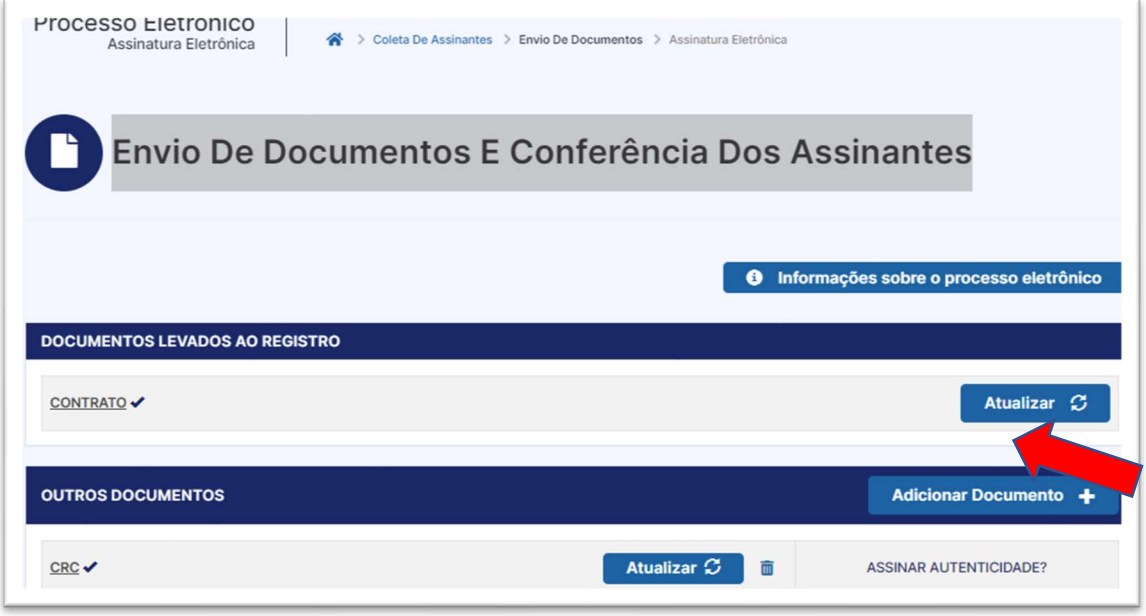

Importante: para que seja possível ao Contador ou Advogado assinar o TERMO DE AUTENTICIDADE é necessário que na tela de "Coleta De Assinantes", o Contador ou Advogado seja incluído, se ainda não constar na relação de assinantes:

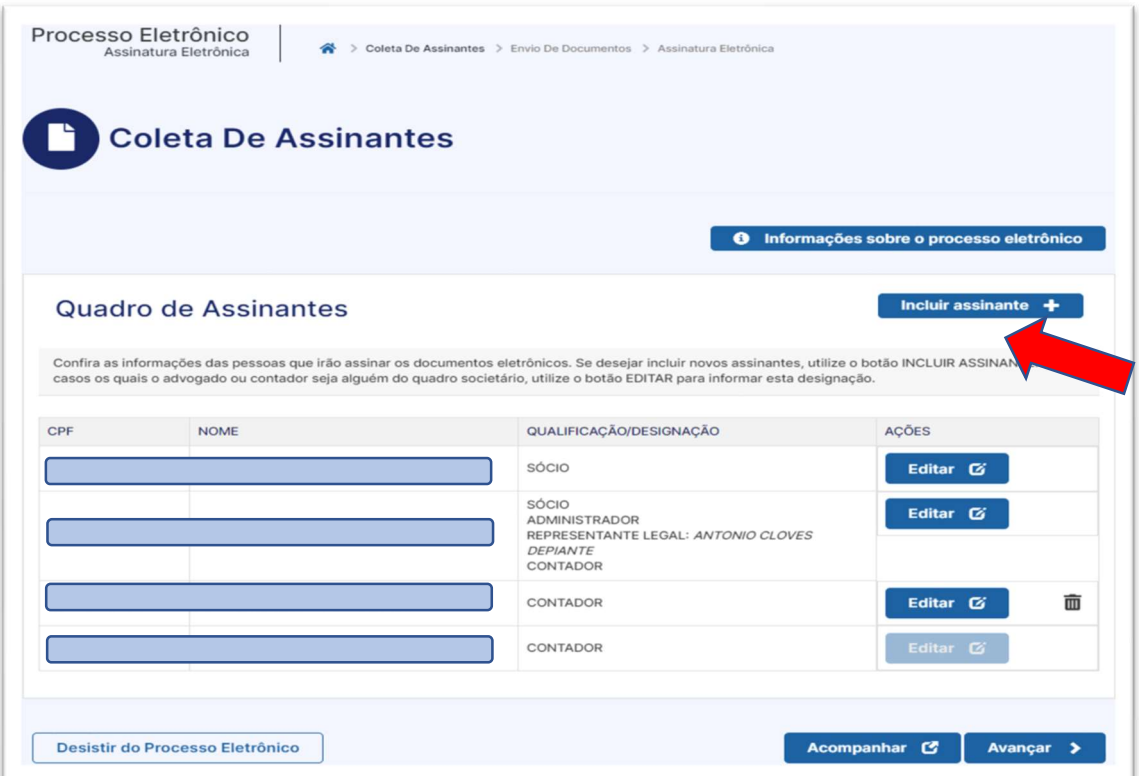